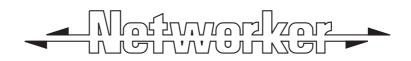

# TS2500 Intruder Alarm Control System

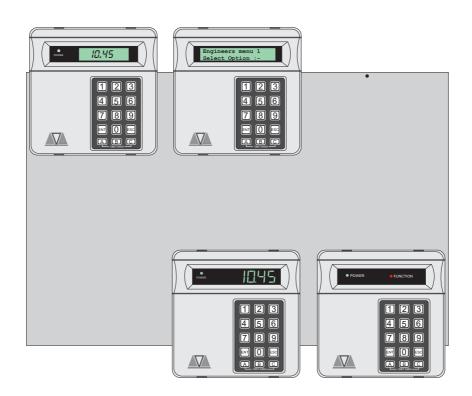

# Managers Operating Manual

# Contents

#### Overview

| Glossary of Terms |  |  |  | <br> |  | <br> |  |  |  |  |  | <br> |  |  |  | , 1 | 1 |
|-------------------|--|--|--|------|--|------|--|--|--|--|--|------|--|--|--|-----|---|
| Introduction      |  |  |  | <br> |  | <br> |  |  |  |  |  | <br> |  |  |  | . 3 | 3 |

#### User Menu 2

|                              | 1  |
|------------------------------|----|
| View Circuits                | 5  |
| Setting the System Time      | 5  |
| Setting the System Date      | 7  |
| Setup New Users              | 3  |
| Chime Circuits               | 15 |
| Alter 24hr Group             | 16 |
| Print System Log             | 17 |
| Alter Circuit Wards          | 8  |
| Viewing the System Log 1     | 19 |
| Log Event Codes              | 20 |
| Remote Service Options.      | 24 |
| Initiate Remote Service Call |    |
| Set BST/GMT Dates            |    |

#### User Menu 3

| Introduction         |
|----------------------|
| Time Switches        |
| Part Set Groups      |
| Use On-line Pad      |
| Edit User Names      |
| Part Set Text        |
| Circuit Text         |
| Circuit Text Library |
| Activity Count       |

#### User Menu 4

| troduction      | 9  |
|-----------------|----|
| uto-set Timers  | 0  |
| og Search Keys  | 4  |
| nunt Groups     | 6  |
| et Volume Level | .7 |
| dit Quick Keys  | 8  |
| ode Lock Times  | 9  |

#### Additional

| ext Editing Keys | 53 |
|------------------|----|
| System Records   | 54 |
| System Records   | 56 |
| Quick Reference  | 57 |

| Overview               | Glossary of Terms                                                                                                    |
|------------------------|----------------------------------------------------------------------------------------------------|
| Alarm Receiving Centre | A permanently manned monitoring station used to receive alarm signals from an alarm system.                                                                                                    |
| Chime                  | A facility which allows selected detection circuits to generate a two tone sound when triggered.                                                                                                    |
| Detection Circuit      | All detection devices, (e.g. magnetic contacts,<br>movement sensors) are connected to detection<br>circuits. Each circuit is allocated a number which<br>identifies the detection device. For example, a<br>room protected by a movement sensor may be<br>"Circuit 1001", while a door protected by a<br>magnetic contract may be "Circuit 1002". |
| Digital Communicator   | A signalling device fitted to the system which will<br>transmit alarm information via the telephone line<br>to the alarm receiving centre.                                                                                                    |
| Downloading            | A process which allows the alarm system to be<br>remotely interrogated and programmed using a<br>computer and modem.                                                                                                    |
| Duress                 | A means of entering a passcode which<br>generates a silent alarm via the signalling device<br>(if fitted) to a the alarm receiving centre.                                                                                                    |
| Entry Time             | A pre-set time delay to allow the user to enter the protected area and access the remote keypad without causing an alarm.                                                                                                    |
| Event Log              | A record of system activity which is stored in memory (maximum of 4000 events).                                                                                                    |
| Exit/Entry Route       | The route which must be used when entering or<br>leaving the protected area when the alarm<br>system is being set.                                                                                                    |
| Exit Terminator        | An external push button switch used to complete the setting of the alarm system.                                                                                                    |
| Exit Time              | A pre-set time delay to allow the user to leave the protected area after initiating the setting procedure.                                                                                                    |
| Final Exit             | The door or detector used when leaving and entering the protected area.                                                                                                    |
| Full Set               | The state of the alarm system when it is protecting all areas of the premises.                                                                                                    |

| Overview           | Glossary of Terms                                                                                                    |
|--------------------|----------------------------------------------------------------------------------------------------|
| Master User        | The user(s) who has the authority for assigning new users to the alarm system.                                                                                                    |
| Modem              | A device for transmitting and receiving data to and from a computer via the telephone line.                                                                                                    |
| Omit               | To intentionally exclude the monitoring of one or<br>more detection circuits when setting the alarm<br>system.                                                                                    |
| P.A. (Panic Alarm) | An emergency push button switch used to<br>activate an alarm. The alarm signal will also be<br>transmitted to the alarm receiving centre if a<br>signalling device is fitted to the alarm system. |
| Part Set           | The state of the alarm system when it is protecting part of the premises.                                                                                                    |
| Passcode           | A unique number which must be entered before the alarm system can be operated.                                                                                                    |
| Remote Keypad      | A device located away from the main control panel that is used to operate the alarm system.                                                                                                    |
| Reset              | The action required to return the alarm system to its normal state after an alarm condition.                                                                                                    |
| Set                | To arm one or more wards.                                                                                                    |
| System Open        | The status of the system when all wards are unset.                                                                                                    |
| Tamper Alarm       | An alarm caused by the system being physically interfered with.                                                                                                    |
| 24hr Circuit       | A circuit that is monitored at all times.                                                                                                    |
| Unset              | To disarm one or more wards.                                                                                                    |
| Users              | Persons allocated a passcode which allows them to operate the alarm system.                                                                                                    |
| Wards              | A group of detection circuits that can be set or unset independently of each other.                                                                                                    |

| Overview          | Introduction                                                                                                    |
|-------------------|----------------------------------------------------------------------------------------------------|
|                   | This manual describes the more advanced<br>operating procedures for your alarm system<br>and is normally used by the master or<br>manager users. For details of the basic<br>operating procedures refer to the "Operators<br>Manual".                                                                                                    |
| <u>User Menus</u> | The TS2500 has four separate user menus<br>and each menu has between 9 and 12<br>options. User menus 2, 3 and 4 are covered<br>by this manual. User menu 1 is covered in the<br>Operators Manual. Access to user menus<br>and options will depend on your user access<br>level. For details on setting user levels, see<br>"Setup New Users" on page 8. |

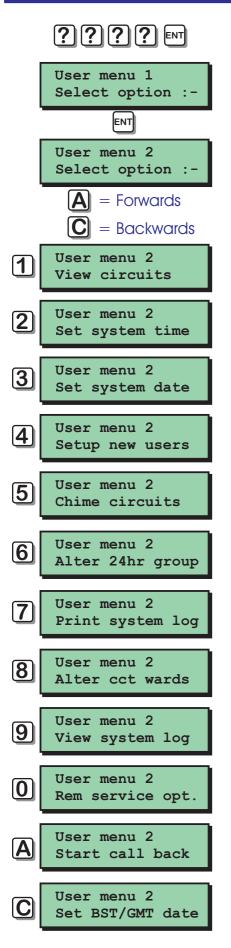

#### Introduction

To access user menu 2 enter your passcode, then press [ENT] to select user menu 1. Now press [ENT] again to select user menu 2. There are 12 menu options and access to these options will depend on your access level.

Each option has a "hot-key" which allows you to select the required option by pressing the relevant hot-key number, e.g. the "View circuits" option is assigned to key [1], so to select this option press [1] followed by [ENT].

Alternatively you Cain use the [A] and [C] keys to scroll forwards and backwards through the available options. As you press the [A] and [C] keys the bottom line of the display will show the selected menu option. When you have found the required option press the [ENT] key to perform the option.

To leave user menu 2 and return to user menu 1 simply keep pressing the [ESC] key until the display shows "User menu 1".

#### User Menu 2 View Circuits

This option allows you to ascertain the status of each detection circuit, The status for each circuit may be as follows:

**Healthy -** the normal status of a detection circuit, I.e. door closed or detector healthy.

Active - This is the alarm status of a detection circuit, i.e. door open or detector in alarm.

**Tamper** - This is the tamper open circuit status of a detection circuit, i.e. alarm cable cut or a cover removed from a detector.

**Shorted** - This is the short circuit status of a detection circuit, i.e. alarm cable shorted or damaged.

- At the remote keypad enter your passcode then press [ENT] twice to select user menu 2.
- 2. Press [1] followed by [ENT] to select the view circuits option.
- 3. The display will show circuit 0001 and its current status.
- 4. Select the circuit you require to view by either entering the circuit number or by pressing the [A] and [C] keys to scroll up and down through the circuits.
- 5. Press [ESC] three times to return the system to its original state.

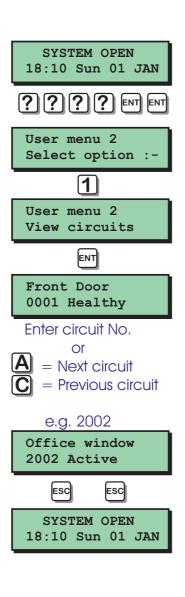

#### User Menu 2 Se

SYSTEM OPEN

#### Setting the System Time

This option allows you to set the system time The system can also be programmed to automatically add and subtract an hour when British Summer Time starts and ends, see "Set BST/GMT Dates "on page 26.

- At the remote keypad enter your passcode then press [ENT] twice to select user menu 2.
- 2. Press [2] followed by [ENT] to select the set system time option.
- 3. The display will show the current time. Enter the new time in 24hr format, e.g. 1810 for 6:10 PM.
- 4. The display also shows the current time zone, i.e. BST or GMT. Press [B] to alternate between BST and GMT.
- 5. When the display shows the correct time and time zone, press [ENT] to accept.
- 6. Press [ESC] twice to return the system to its original state.

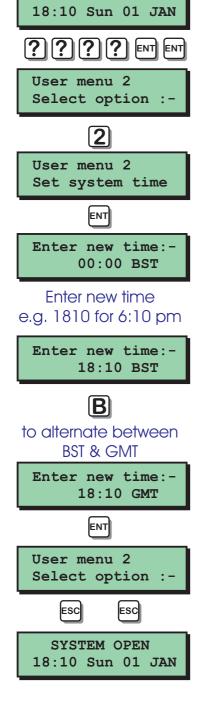

## User Menu 2 Setting the System Date

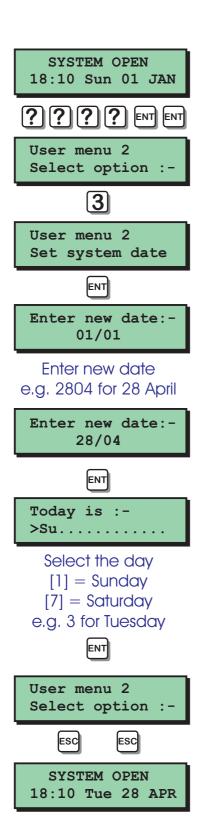

This option allows you to set the system date. It is displayed in a day/date / month format on all LCD remote keypads.

- At the remote keypad enter your passcode then press [ENT] twice to select user menu 2.
- 2. Press [3] followed by [ENT] to select the set system date option.
- 3. The display will show the current date. Enter the new date in a date/month format, e,g. 2804 for the 28th April.
- 4. When the display shows the correct date press [ENT] to accept. The display will show the current day setting, Sunday -Saturday.
- 5. To change the day press [1] for Sunday,[2] for Monday, [3] for Tuesday etc.
- 6. Then the display shows the correct day press [ENT] to accept.
- 7. Press [ESC] twice to return the system to its original state.

| User Menu 2     | Setup New Users                                                                                                    |
|-----------------|----------------------------------------------------------------------------------------------------|
|                 | The TS2500 allows up to 199 users to Operate<br>the alarm system, each user is assigned a<br>user type, passcode and ward access. User<br>001 is the master user which has a default<br>setting of 5678.                                                                                                    |
| User Types      | The following user types are available:                                                                                                    |
| Master          | This user type has access to all fours our user<br>menus and options. A master user is also a<br>global user which allows the user to set and<br>unset their assigned wards from any remote<br>keypad.                                                                                                    |
| Manager         | This user type has access to "User menu 1"<br>and "User menu 2". A manager user is also a<br>global user which allows the user to set and<br>unset their assigned wards from any remote<br>keypad.                                                                                                    |
| Standard Global | This user type has access to "User menu 1".A<br>standard global user is also a global user<br>which allows the user to set and unset their<br>assigned wards from any remote keypad.                                                                                                    |
| Standard Ward   | This user type has access to "User menu 1".A standard ward user can only set and unset their assigned wards from a remote keypad that is assigned to the same word(s) that they are trying to set/unset, For example if the user is assigned to wards A and B, and operates the system from a keypad assigned only to ward B. the user would only have the option to set/unset ward B. |
| Reset Only      | This user type allows 24hr alarms to be reset<br>and access to "User menu 1" options 1 to 9. A<br>reset only user is also a global user type<br>which allows the user to reset 24hr alarms<br>from any remote keypad.                                                                                                    |

## User Menu 2 Setup New Users (Cont.)

- Panic Code This user type does not have access to any user menus nor can it be used to set and unset the system. When this user code is entered a "Panic Alarm" is transmitted to the alarm receiving centre and the external sounder(s) and strobe light(s) are also activated.
- Duress Code This user type operates in the same way as a standard global user, but when the passcode is used a silent "Panic Alarm" is transmitted to the alarm receiving centre.

**NOTE:** if enabled by your alarm company all users can generate a "Duress" alarm by entering their passcode with the first two digits reversed (e.g. for a passcode of 2580 enter 5280 to generate a "Duress" alarm).

- Access This user type does not have access to any user menus nor can it be used to set and unset the system, When this user code is entered it will Operate specific outputs which in turn can be used to Operate an electric door strike or similar.
  - Shunt This user type does not have access to any user menus nor can it be used to set and unset the system. When this user code is entered it will isolate a predefined group of detection circuits. When the code is re-entered it will reinstate the group.
- Set Only This user type operates in the same way as a standard global user, except that it only allows setting of wards.
- Not in use This user type does not perform any operation. Select this user type to delete an existing user.

| User Menu 2            | Setup New Users (Cont.)                                                                                                    |
|------------------------|----------------------------------------------------------------------------------------------------|
| User Wards             | Each user must be assigned to wards. Once<br>assigned to wards the user can then set,<br>unset and reset the wards they have been<br>given access to.                                                                                                    |
| <u>Auto Sets wards</u> | Wards that are assigned as auto set will<br>automatically be selected for setting when<br>choosing the "SET WARDS" option. If a ward is<br>not assigned as auto set the user is given the<br>choice to select the ward at the time of<br>setting.                                                                                                    |
| Auto Unset Wards       | Wards that are assigned as auto unset will<br>automatically be selected for unsetting<br>when choosing the "UNSET WARDS" option. If<br>a ward is not assigned as auto unset the user<br>is given the choice to select the ward at the<br>time of unsetting.                                                                                                    |
| Customising Users      | Access to user menus is initially defined by<br>the user type, e.g. the manager user has<br>access to user menus 1 and 2, and a<br>standard global user has access to user<br>menu 1 only. However, each user can be<br>customised so that individual options within<br>user menus are available or restricted, e.g.<br>user 002 could be given the initial type of<br>standard ward, then customised to allow the<br>user to access all user menus and options.<br>This would effectively create a master user<br>that can only set and unset their assigned<br>wards from a remote keypad that is assigned<br>to the same ward(s) that they are trying to<br>set/unset. |

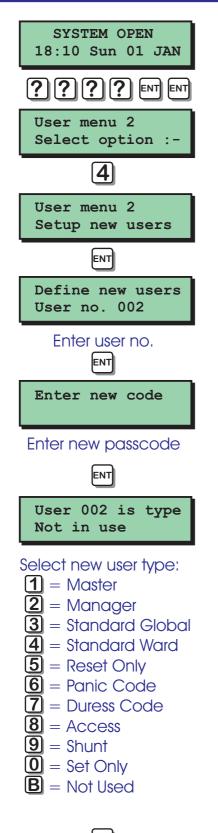

## Setup New Users (Cont.)

- At the remote keypad enter your passcode then press [ENT] twice to select user menu 2.
- 2. Press [4] followed by [ENT] to select the Setup new users option.
- 3. The display will show the next available user number. Pressing [B] will show the number of users that are currently programmed into the panel, pressing any key will return to the previous display.
- 4. If required enter the user number you require or press [ENT] to accept the next available user.
- 5. The display will prompt you to enter a new passcode. Enter the code followed by [ENT].
- 6. If the new code is not accepted the display will show "NOT ACCEPTED try a different code". Enter a different passcode followed by [ENT].
- 7. The display will show the selected user and its current user type. Press [1] - [9] or use the [A] and [C] keys to scroll through the user types.
- 8. When the display show the required user type, press [ENT] to accept.

(Continued Over)

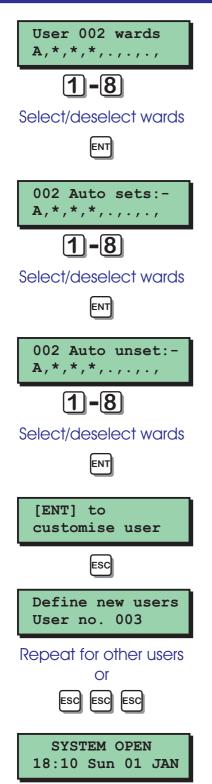

## Setup New Users (Cont.)

- 9. The display will now show the wards assigned to the selected user. To select / deselect wards A - H press [1] - [8]. To select / deselect wards I - P press [A] then [1] - [8].
- 10. When you have the required wards displayed press [ENT] to accept.
- 11. The display will now show the auto set wards assigned to the selected user. To select or deselect wards A H press [1] [8]. To select wards I P press [A] then [1] [8].
- 12. When you have the required auto set wards displayed press [ENT] to accept.
- 13. The display will now show the auto unset wards assigned to the selected user. To select or deselect wards A H press [1] [8]. To select wards I P press [A] then [1] [8].
- 14. When you have the required auto unset wards displayed press [ENT] to accept.
- 15. The display will prompt you to press [ENT] to customise the user. If required the user can be customised by pressing [ENT], otherwise press [ESC]. For details on Customising a user see page 53.
- 16. The display will show the next available user number. If required repeat for other users or press [ESC] three times to return the system to its original state.

#### Setup New Users (Cont.)

Customizing a user code

When setting up a new user code it is possible to customise the user so that options for user menus are added or removed for the selected user. The table below shows all four user menus and the options available.

| Кеу | User Menu 1    | User Menu 2      | User Menu 3     | User Menu 4      |
|-----|----------------|------------------|-----------------|------------------|
| 0   | Set/Unset Menu | Rem Service Opt  | Activity Count  | Code Lock Times  |
| 1   | Bell Test      | View Circuits    | Time Switches   | Auto Set Timers  |
| 2   | Walk Test      | Set system time  | Part Set Groups |                  |
| 3   | Remote Reset   | Set System Date  | Use On-line Pad |                  |
| 4   | Change Code    | Setup New Users  | Edit User Names |                  |
| 5   | Enable Chime   | Chime Circuits   | Part Set Text   | Log Search Keys  |
| 6   | 24hr Omit      | Alter 24hr Group | Circuit Text    | Shunt Groups     |
| 7   | Omit Zones     | Print System Log |                 |                  |
| 8   | Silent set     | Alter cct Wards  |                 | Set Volume Level |
| 9   |                | View System Log  |                 | Edit Quick Keys  |
| А   |                | Start Call Back  |                 |                  |
| В   |                |                  |                 |                  |
| С   |                | Set BST/GMT Date |                 |                  |

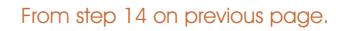

- Press [ENT] when the display shows "[ENT] to Customise user".
  - 2. The display will show the options available in user menu 1.
  - **3.** Press [0] [9] to select or deselect the individual options. Press [ENT] to accept.

(Continued Over)

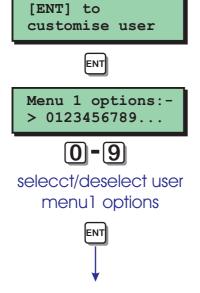

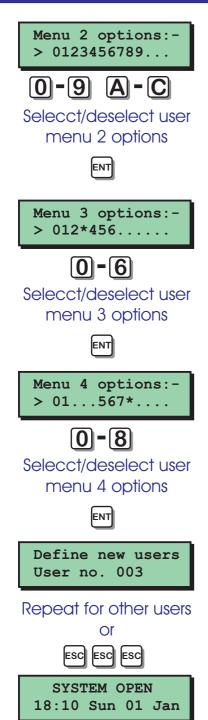

## Setup New Users (Cont.)

- 4. The display will show the options available in user menu 2.
- 5. Press [0] [9], [A] or [C] to select or deselect the individual options. Press [ENT] to accept.
- 6. The display will show the options available in user menu 3.
- 7. Press [0] [6] to select or deselect the individual options. Press [ENT] to accept.
- 8. The display will show the options available in user menu 4.
- 9. Press [0] [8] to select or deselect the individual options. Press [ENT] to accept.
- 10. The display will show the next available user number. If required repeat for other users or press [ESC] three times to return the system to its original state.

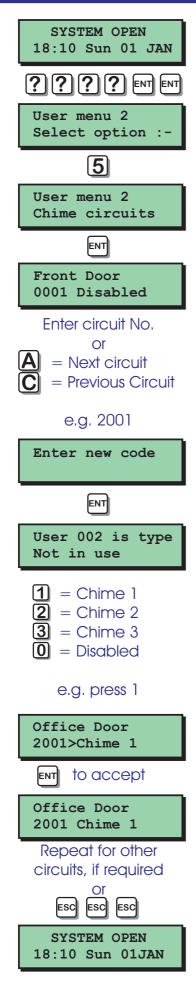

## **Chime Circuits**

This option allows you to select which circuits will cause a chime tone if triggered when unset. Three types of chime tone are available:

Chime 1: A single two-tone sound.

Chime 2: A double two-tone sound.

Chime 3: A triple two-tone sound.

- At the remote keypad enter your passcode then press [ENT] twice to select user menu 2.
- 2. Press [5] followed by [ENT] to select the chime circuits option.
- **3.** The display will show circuit 0001 and its current chime status.
- Select the circuit you require to put on chime by either entering its number or by pressing the [A] and [C] keys to scroll up and down through the circuits.
- 5. When the display shows the required circuit, press [ENT] to edit.
- 6. Press [1] [3] to select chime 1 3 or [0] to disable chime.
- 7. When the display shows the required setting press [ENT] to accept.
- 8. Repeat steps 4 7 for other circuits or press [ESC] three times to return the system to its original state.

#### SYSTEM OPEN 18:10 Sun 01 JAN ? ? ? ? ENT ENT User menu 2 Select option :-6 User menu 2 Alter 24hr group ENT Wards 24hr group \* , \* , \* , \* , . , . , . , . , . [1]-[8] to select & deselect wards e.g. press [1] to select ward A Wards 24hr group A,\*,\*,\*,.,.,.,. ENT User menu 2 Select option :-ESC ESC

SYSTEM OPEN

18:10 Sun 01JAN

#### Alter 24hr Group

This option allows you to define which wards are allocated to the 24hr group. Once a ward is assigned to the group all "24hr" and "Auxiliary" circuits within the ward(s) can be isolated by any user that has access to user menu 1 option 6 (24hr Omit).

For example, your site may have several loading bay doors within the Warehouse area. Each door is then protected by 24hr circuit. The Warehouse area is assigned to ward A. Therefore, if ward A was assigned to the 24hr groups all 24hr circuit within ward A would be isolated when a user selected the "24hr Omit" option (see Operators Manual).

- At the remote keypad enter your passcode then press [ENT] twice to select user menu 2.
- 2. Press [6] followed by [ENT] to select the alter 24hr group option.
- **3.** The display will show which wards are currently assigned to the 24hr group.
- Press [1] [8] to select or deselect wards. Press [A] and [C] to alternate between wards A - H and I - P.
- 5. When the display shows the required wards, press [ENT] to accept.
- 6. Press [ESC] twice to return the system to its original state.

#### User Menu 2 Print System Log

SYSTEM OPEN 18:10 Sun 01 JAN

? ? ? ? ENT ENT

Select option :

7

Print system log

ENT

How many events

Enter the number of

events

ENT

With offset of:-

Enter the offset required

ENT

Printing

Select option :-

SYSTEM OPEN

18:10 Sun 01 JAN

ESC

User menu 2

ESC

0000

0030

User menu 2

User menu 2

The system log stores 4000 events. If a printer is connected to your alarm system it is possible to print any number of log events.

When you select a number of events to be printed, the panel starts at event 4000 (the most recently logged event) and works backwards. For example if you request a printout of 100 events, the printer will print events 3900 - 4000.

By specifying an offset you can print the selected number of events from the offset point rather then event 4000. For example, if you specify 100 events with an offset of 1 000, the printer will print events 2900 - 3000.

- At the remote keypad enter your passcode then press [ENT] twice to select user menu 2.
- 2. Press [7] followed by [ENT] to select the print system log option.
- 3. The display will prompt you to enter how many events you require to be printed.
- 4. Enter the number you require. The display will now prompt you to enter an offset. Enter the offset value if required.
- 5. Press [ENT] to start printing.
- 6. To Cancel printing select 0000 at step 3.
- 7. Press [ESC] twice to return the system to its original state.

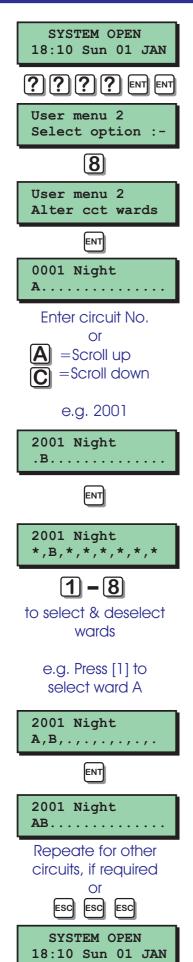

#### Alter Circuit Wards

Normally your alarm company will assign detection circuits in to wards. It is advised that you only use this option if you are very familiar with your alarm system and the concept of wards, When selecting this option you can only affect wards that are assigned to your passcode.

- At the remote keypad enter your passcode then press [ENT] twice to select user menu 2.
- 2. Press [8] followed by [ENT] to select the alter circuit wards option.
- 3. The top line of the display will show circuit 0001 and its circuit type. The bottom line will show the wards that the circuit is assigned to.
- Select the circuit you require to alter by either entering its number or by pressing the [A] and [C] keys to scroll up and down through the circuits.
- 5. When the display shows the required circuit, press [ENT] to edit.
- Press [1] [8] to select or deselect wards. Press [A] and [C] to alternate between wards A - H and I - P. Press [B] to select/deselect all wards.
- 7. When the display shows wards, press [ENT] to accept.
- 8. Repeat steps 4 7 for other circuits if required or press [ESC] three times to return the system to its original state.

#### User Menu 2 Viewing the System Log

This option allows you view the system log. The [A] and [C] keys allow you to scroll backwards and forwards through the log events. The log event codes are shown on pages 20 - 23.

- At the remote keypad enter your passcode then press [ENT] twice to select user menu 2.
- 2. Press [9] followed by [ENT] to select the view log option.
- 3. The display will show the most recent event.
- Use the [A] and [C] keys to scroll through the log. The [B] key is used to display additional event information, e.g. if the event is a ward related event, pressing [B] will display the ward information.
- 5. When finished viewing the log, press [ESC] three times to return the system to its original state.

When viewing the system event log you can use the log search keys to display specific events that meet a Certain criteria. The log search keys are configured in user menu 4, see page 44.

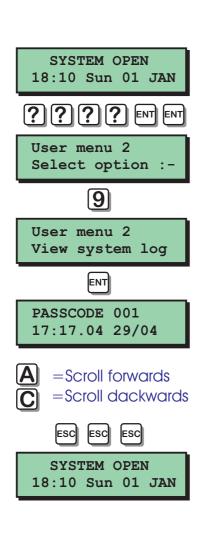

## Log Event Codes

| Event            | Description                                                                   |
|------------------|-------------------------------------------------------------------------------|
| NO EVENT         | No event                                                                      |
| #### ACTIVATED   | Monitored circuit activated                                                   |
| #,## LEC LOST    | Network #, device No. ## is a LEC that has been removed                       |
| ### LEC or REM'S | The number of LEC or REM's logged on to system after a re-learn               |
| #,## NODE ADDED  | Network #, device No. ## is a TS900 Node that has been added to the system    |
| #,## NODE LOST   | Network #, device No. ## is a TS900 Node that has been removed                |
| ### NODE'S       | The number of TS900 Nodes logged on to the system after a re-learn            |
| ### XNODE'S      | The number of XNodes logged on to the system after a re-learn                 |
| #### OFF TEST    | Circuit number #### taken off test                                            |
| #### OMITTED     | Circuit number #### omitted                                                   |
| #### REINSTATED  | Circuit number #### reinstated                                                |
| #,## REM ADDED   | Network #, device No. ## is a remote keypad that has been added to the system |
| #,## REM LOST    | Network #, device No. ## is a remote keypad that has been removed             |
| #### SHUNTED     | Circuit number #### shunted                                                   |
| #,## XNODE ADDED | Network #, device No. ## is a XNode that has been added to the system         |
| #,## XNODE LOST  | Network #, device No. ## is a XNode that has been removed                     |
| 24Hr ALARM ####  | 24hr alarm from circuit number ####                                           |
| 24Hr OMITTED:    | 24Hr group omitted in wards:- A - P                                           |
| 24Hr REINSTATED: | 24Hr group reinstated in wards:- A - P                                        |
| 24Hr WARDS:-     | 24hr Alarm on wards:- A - P                                                   |
| ABORT ON WARDS:- | Alarm aborted on wards:- A - P                                                |
| ABORTED ERRORS   | Remote service errors                                                         |
| ACCESS ###       | Access passcode ### entered.                                                  |
| ACCESS FAILED    | Access failed due to code lock in operation                                   |
| ALARM ####       | Alarm from circuit number ####                                                |
| ALARM WARDS:-    | Alarm in wards:- A - P                                                        |
| AUTOSET # OFF    | Autoset timer 1-3 off                                                         |
| AUTOSET # ON     | Autoset timer 1-3 on                                                          |
| AUXILIARY ####   | Auxiliary alarm from circuit number ####                                      |
| AUXILIARY # TAMP | Auxiliary 1 or 2 tamper                                                       |
| AUXILIARY FUSE   | Auxiliary Fuse failed                                                         |
| BATTERY FAULT    | Battery disconnected or voltage level below 9.5V                              |

## Log Event Codes (Cont.)

| Event              | Description                                                                   |
|--------------------|-------------------------------------------------------------------------------|
| BATTERY RESTORE    | Battery restored to healthy condition                                         |
| BEAM PAIR ####     | First activation of a beam pair circuit number ####                           |
| BELL BOX TAMPER    | External sounder/bell tamper                                                  |
| BELL TESTED:-      | Bell tested for wards:- A - P                                                 |
| BELLS ACTIVE:-     | Bell active for wards:- A - P                                                 |
| CALL ABORTED       | Remote service call aborted                                                   |
| CALLED No. #       | Remote service call initiated via panel to remote PC 1, 2 or 3                |
| CALLING BACK No. # | Remote service call requested via PC to "Call back No" 1, 2 or 3              |
| CCT ON TEST ####   | Circuit number #### put on test                                               |
| CCT TESTED ####    | Circuit number #### tested during walk test routine                           |
| CCTS REINSTATED    | Circuits reinstated with a shunt code                                         |
| CIRCUITS SHUNTED   | Circuits shunted with a shunt code                                            |
| CODE LOCK # OFF    | Code lock number # is off                                                     |
| CODE LOCK # ON     | Code lock number # is on                                                      |
| CODE LOCKED ###    | User number ### attempted to use their passcode whilst locked-out             |
| CODE TAMPER        | Keypad locked out for 5 minutes due to invalid entry of code                  |
| COMMS FAILED       | Plug-on digicom failed to communicate with ARC                                |
| COMMS SUCCESSFUL   | Plug-on digicom communicated successfully with the ARC                        |
| DATE CHANGED       | System date changed                                                           |
| DEFAULT USER ###   | User 001 defaulted to 5678                                                    |
| DEFERRED SET:-     | Deferred set on wards:- A - P                                                 |
| DIGI-COM FITTED    | Plug-on digicom fitted                                                        |
| DIGI/MODEM LOST    | Plug-on digicom or modem removed                                              |
| DIGI/MODEM RESET   | Plug-on digi-modem reset                                                      |
| DURESS CODE ###    | Duress alarm from user number ###                                             |
| ENGINEER ARRIVES   | Engineer is logged on the system                                              |
| ENGINEER DEPARTS   | Engineer is logged off the system                                             |
| ENTRY ####         | Entry mode started from circuit number ####                                   |
| ENTRY TIME-OUT:-   | Entry mode timed out for wards:- A - P                                        |
| ENTRY WARDS:-      | Entry on wards:- A - P                                                        |
| EXIT CANCELLED:-   | Exit mode cancelled for wards:- A - P                                         |
| EXIT STARTED:-     | Exit mode started for wards:- A - P                                           |
| FACTORY RESTART    | Factory default loaded                                                        |
| FIRE ALARM ####    | Fire alarm from circuit number ####                                           |
| FIRE WARDS:-       | Fire alarm on wards:- A - P                                                   |
| FIRST KNOCK ####   | First activation of circuit number #### (circuit with Double-Knock attribute) |

## Log Event Codes (Cont.)

| Event            | Description                                                               |
|------------------|---------------------------------------------------------------------------|
| From Remote #,## | Quick set perform from remote keypad (# = Network, ##<br>=device No)      |
| Hi Security SET: | Wards A - P set using "High Security" feature                             |
| LEC #,## TAMPER  | Network #, LEC number ## lid tamper alarm                                 |
| LINE RESTORE     | Telephone line restored to healthy                                        |
| LINK ESTABLISHED | Remote link via PC established                                            |
| MAINS POWER OFF  | Mains power removed from control panel                                    |
| MAINS POWER ON   | Mains power applied to control panel                                      |
| MENU TIMEOUT ### | User number ### entered their passcode and did not selected any functions |
| MODEM FITTED     | Plug-on digi-modem fitted                                                 |
| MODEM LOCK-OUT   | Modem locked-out (4 failed attempts made via Lineload)                    |
| NODE ### R# ADD  | Remote keypad added to XNode                                              |
| NODE ### R# LOST | Remote keypad removed from XNode                                          |
| NODE ### R# TAMP | Remote keypad lid tamper from remote on XNode                             |
| ON-LINE ENDED    | Remote service call ended (PC and Lineload)                               |
| ON-LINE TO No.#  | On-line to remote PC                                                      |
| ON-SITE RESTART  | On-site restart                                                           |
| NODE #,## FUSE   | TS900 Node fuse failed                                                    |
| NODE #,## TAMPER | TS900 Node lid tamper                                                     |
| NODE SHUNT ####  | Circuits shunted on a Node                                                |
| PA ALARM ####    | PA Alarm from circuit number ####                                         |
| P.A CODE ###     | PA code from user number ###                                              |
| PA WARDS:-       | PA alarm on wards:- A - P                                                 |
| PANEL LID TAMPER | Control panel lid tamper                                                  |
| PASSCODE ###     | User number ### entered their passcode                                    |
| PAYMENT EXPIRED  | System payment timer has expired                                          |
| PC CONNECTED     | PC connected to control panel (PCI/DCI)                                   |
| PC DISCONNECTED  | PC disconnected from control panel (PCI/DCI)                              |
| PHONE LINE FAULT | Telephone line fault detected                                             |
| QUICK SET KEY #  | Quick set key A, B or C activated                                         |
| Q.SET ABORTED    | Quick set key aborted                                                     |
| REARM ON WARDS:- | Wards:- A - P re-armed                                                    |
| REINSTATED WARDS | Wards A - P reinstated                                                    |
| REM #,## TAMPER  | Remote keypad lid tamper                                                  |
| REM RESET ACTIVE | Remote reset via the REM RESET input terminal (RedCARE)                   |
| REM RESET FAILED | Remote Reset failed                                                       |

## Log Event Codes (Cont.)

| Event            | Description                                                                  |
|------------------|------------------------------------------------------------------------------|
| REM SERVICE CALL | Remote service call in progress                                              |
| RESET WARDS:-    | User or engineer has reset wards:- A - P                                     |
| SEC. KEY ####    | Security key operated on circuit number ####                                 |
| SERVICE CALL END | Remote service finished                                                      |
| SERVICE REQUIRED | System requires a service visit (Service Timer expired)                      |
| SET FAIL WARDS:- | Set fail for wards:- A - P                                                   |
| SET FAIL ####    | Set fail caused by circuit ####                                              |
| SET NO ACTIVITY  | System was set with inactive circuits (circuits with the activity attribute) |
| SET WARDS:-      | Wards set:- A - P                                                            |
| SET WITH L.FLT:- | Wards A - P set with a line fault present                                    |
| SETTING DEFERRED | Setting deferred                                                             |
| SHUNT CODE ###   | Shunt code number ### enter their passcode                                   |
| SHUNT KEY ####   | Shunt key circuit #### operated                                              |
| SYSTEM RELEARN   | A system relearn has been performed                                          |
| T.SWITCH # OFF   | Time switch number # off                                                     |
| T.SWITCH # ON    | Time switch number # on                                                      |
| TAMPER ####      | Tamper alarm from circuit number ####                                        |
| TAMPER WARDS:-   | Tamper alarm on wards:- A - P                                                |
| TEST FAIL ####   | Circuit number #### failed whist on test                                     |
| TEST TOTAL ####  | Total number of circuit tested during walk test                              |
| TIME CHANGED     | System time changed                                                          |
| UNSET WARDS:-    | Wards:- A - P unset                                                          |
| USER ### DELETED | User number ### deleted                                                      |
| WALK TESTED:-    | Wards:- A -P walk tested                                                     |
| WARD KEY ####    | Ward key circuit #### operated                                               |
| WARDS LOCKED:-   | Wards:- A - P locked via security key circuit                                |
| WARDS UNLOCKED:- | Wards:- A - P unlocked via security key circuit                              |
| XNODE #,## FUSE  | XNode fuse failed                                                            |
| XNODE #,## TAMP  | XNode lid tamper                                                             |

#### data from the security your programmed any write con service call" c

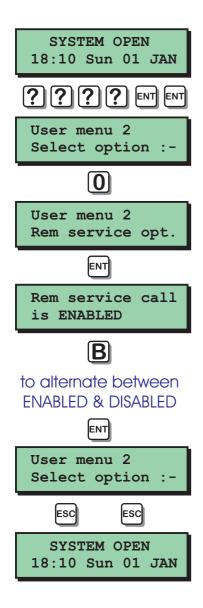

If your alarm system has been fitted with a modem, the alarm Company can dial into the system and remotely read and write data from the control panel. For added system can security your alarm be programmed so that a user has to authorise any write commands. When the "Remote service call" option is set to "ENABLED" the alarm company can dial into the system at any time and read and write delta from the control panel. When the "Remote service call" option is set to "DISABLED" the alarm company can still dial into the system at any time but Corn only read data from the control panel. Once a user has enabled the "Remote service call" option the system will automatically revert it to disabled at 3:00 am. If your alarm company has

**Remote Service Options** 

programmed the system such that remote servicing is enabled at all times the display will show "ENG. ENABLED" when selecting this menu option.

- At the remote keypad enter your passcode then press [ENT] twice to select user menu 2.
- 2. Press [0] followed by [ENT] to select the remote service options.
- 3. Press [B] to alternate between ENABLED and DISABLED. Press [ENT] to accept.
- 4. Press [ESC] twice to return the system to its original state.

## User Menu 2 Initiate Remote Service Call

If your alarm system is fitted with a modem, it is possible for an authorised user to initiate an upload sequence to a remote site (normally the alarm company or central station). Once the Communication link is established, the remote site can read and write data from the control panel. This feature is only compatible with Menvier Lineload software version 2.1 or above.

Only select this option when requested by your alarm company. If this option is selected without authorisation from the alarm company the modem may not connect with the remote site.

- At the remote keypad enter your passcode then press [ENT] twice to select user menu 2.
- 2. Press [A] followed by [ENT] to select the start call back option.
- 3. Pressing [1] [3] will display the remote site(s) telephone number(s). You will be advised by your alarm company as to which number to select. If the number is not listed, press [B] and enter the telephone number required.
- 4. When the display shows the required telephone number press [ENT] to start the call back sequence.
- 5. The system will automatically return to its original state.

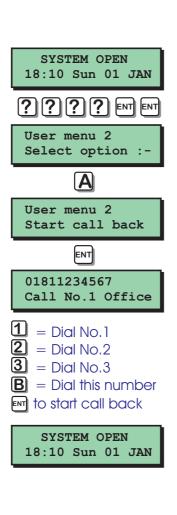

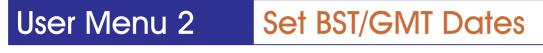

This option allow you to specify the dates at which British Summer Time (BST) starts and ends. The system will then add one hour to the system time at 2:00 am on the BST date and subtract one hour at 2:00 am on the Greenwich Mean Time (GMT) date. These dates are set by the government and do vary from year to year. The dates Can be found in most good diaries.

- At the remote keypad enter your passcode then press [ENT] twice to select user menu 2.
- 2. Press [C] followed by [ENT] to select the set BST/GMT date option.
- 3. The display will prompt you to enter the BST date. Enter the date in a date/month format, e.g. 31/03 for the 31 March.
- 4. When the display shows the required BST date press [ENT] to accept.
- 5. The display will prompt you to enter the GMT date. Enter the date in a date/month format, e.g. 27/10 for the 27 October.
- 6. When the display shows the required GMT date press [ENT] to accept.
- 7. Press [ESC] twice to return the system to its original state.

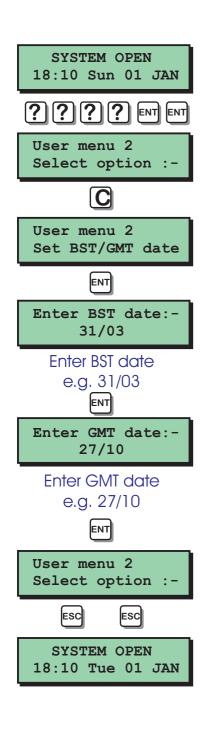

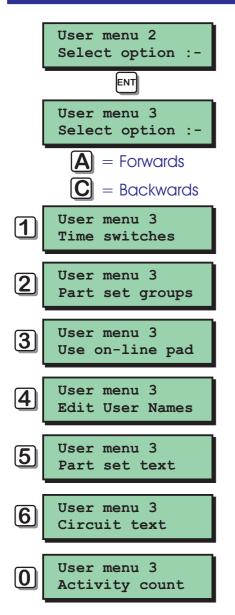

#### Introduction

User menu 3 is accessed by pressing the [ENT] key whilst user menu 2 is selected. There are 7 menu options and access to these options will depend on your access level.

Each option has a "hot-key" which allows you to select the required option by pressing the relevant hot-key number, e.g. the "Part set text" option is assigned to key [5], so to select this option press [5] followed by [ENT].

Alternatively you can use the [A] & [C] keys to scroll forwards and backwards through the available options. As you press the [A] & [C] keys the bottom line of the display will show the selected menu option. When you have found the required option press the [ENT] key to perform the option.

To leave user menu 3 and return to user menu 2 simply keep pressing the [ESC] key until the display shows "User menu 2".

Menu options 7, 8 and 9 are only available to the alarm company engineer.

#### **Time Switches**

The TS2500 alarm system has three programmable time switches. Each time switch can be programmed with up to three separate on/off times and made to operate on any day of the week The time switches can be assigned to outputs which in turn can be used to control internal or external lighting (or similar).

#### Selecting time switches

When you select the time switch option from user menu 3, "Time switch 1 " is automatically selected. To select other time switches proceed as follows:

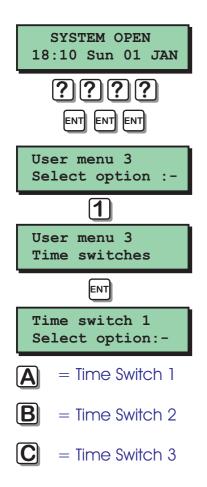

- At the remote keypad enter your passcode then press [ENT] three times to select user menu 3.
- 2. Press [1] followed by [ENT] to select the time switch options.
- 3. The display will show "Time switch 1" is selected.
- Press [A] to select "Time switch 1", [B] to select "Time switch 2" and [C] to select "Time switch 3".
- 5. When the required time switch is selected you may now configure it as desired.

## User Menu 3 Time Switches (Cont.)

#### Programming the on-times

To program the first, second and third on-times proceed as follows:

- 1. Ensure that the required time switch is selected.
- 2. Press [1] for the first on-time, [2] for the second on-time and [3] for the third on-time.
- **3.** The display will show the current on-time setting. Enter the required time in a 24hr format, e,g, 21:00 for 9:00 PM.
- 4. When the display shows the required time press [ENT] to accept.

#### Programming the off-times

To program the first, second and third off-times proceed as follows:

- 1. Ensure that the required time switch is selected.
- 2. Press [4] for the first off-time, [5] for the second off-time and [6] for the third off-time.
- 3. The display will show the current off-time setting. Enter the required time in a 24hr format, e.g. 23:00 for 11:00 PM.
- 4. When the display shows the required time press [ENT] to accept.

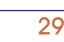

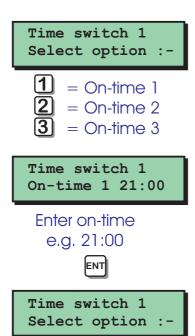

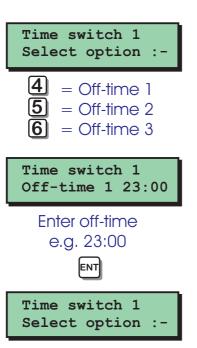

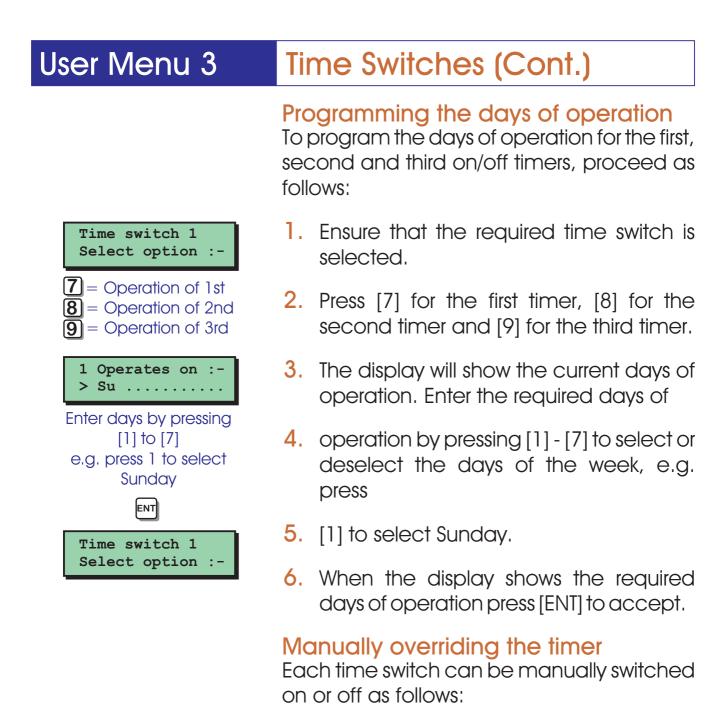

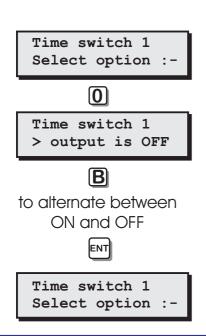

- 1. Ensure that the required time switch is selected.
- 2. Press [0], the display will show the current state of the selected time switch.
- 3. Press [B] to alternate between ON and OFF.
- 4. When the display shows the required days of Operation press [ENT] to accept.

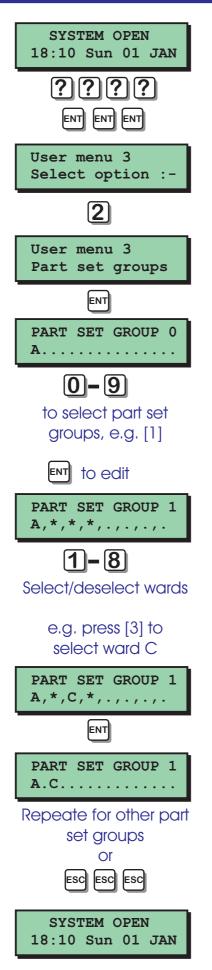

#### Part Set Groups

This option allows you to configure up to 10 part set groups and each group can be

programmed so that it sets any combination of wards. For example "PART SET GROUP 1 " could be allocated wards A and C, whereas "PART SET GROUP 2" could be allocated wards A and B.

- At the remote keypad enter your passcode then press [ENT] three times to select user menu 3.
- 2. Press [2] followed by [ENT] to select the part set groups option.
- **3.** The display will show "PART SET GROUP 0"and the current ward configuration.
- 4. Press [1] [9] or [0] to select part set groups 1 9 or 10.
- 5. When the display shows the required part-set group, press [ENT] to edit.
- Press [1] [8] to select or deselect wards. Press [A] and [C] to alternate between wards A - H and I - P. Press [B] to select/deselect all wards.
- 7. When the display shows the required wards, press [ENT] to accept.
- 8. Repeat steps 4 7 for the other part set groups.
- 9. Press [ESC] four times to return the system to its original state.

#### SYSTEM OPEN 18:10 Sun 01 JAN ???? ENT ENT ENT User menu 3 Select option : [3] User menu 3 Use on-line pad ENT 0181234567 Call No.1 Office **1** = Dial No. 1 2 = Dial No.2 **3** = Dial No.3 **B** = Dial this number e.g. 1 ENT Please wait... Dialing Number 1 Please wait.... Waiting connect. Please wait .... Syncronising lnk Please wait... Password check Please wait.. \* ON-LINE \* SYSTEM OPEN 18:10 Sun 01 JAN This is the display of the remote site. Press [ESC] six times to close the link with the remote site

Please wait.... Closing link Use On-line Pad

If your alarm system has been fitted with a modem, you can use this option to connect to another TS2500 alarm system (providing the system also has a modem fitted). Once a connection has been established your own remote keypad will behave as if it were connected to the remote site. For example you could use this option to connect to another TS2500 alarm system and once on-line you can use your own keypad to set the remote system.

- At the remote keypad enter your passcode then press [ENT] three times to select user menu 3.
- 2. Press [3] followed by [ENT] to select the use on-line pad option.
- 3. Pressing [1] [3] will display the remote site(s) telephone number(s). If the number is not listed, press [B] and enter the telephone number required.
- 4. When the display shows the required telephone number press [ENT] to start.
- 5. The system will attempt to connect to the remote site. Once connected the display will show the display of the remote site. you can use your keypad to control the remote site, e.g. if you enter a valid passcode for the remote site you can set/unset the remote site.
- 6. To abandon on-line keypad mode press [ESC] six times. The display will show "User menu 3". Press [ESC] three times to return the system to its original state.

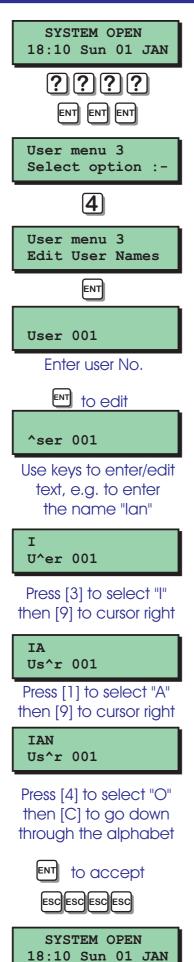

#### Edit User Names

This option allows you to assign a name to each user. When using the view system log option you can press the [B] key to alternate between displaying the user number or user name.

- At the remote keypad enter your passcode then press [ENT] three times to select user menu 3.
- 2. Press [4] followed by [ENT] to select the edit user names option.
- 3. The display will show the user 001 and their current name. Enter the required user number or press [A] and [C] to scroll up and down through the users.
- 4. When the display shows the required user press [ENT] to edit text.
- 5. Use the keys to enter/edit text, see page 53 for details on text edit keys.
- 6. When the display shows the required text press [ENT] to accept.
- 7. Repeat steps 3 6 for other users or press [ESC] four times to return the system to its original state.

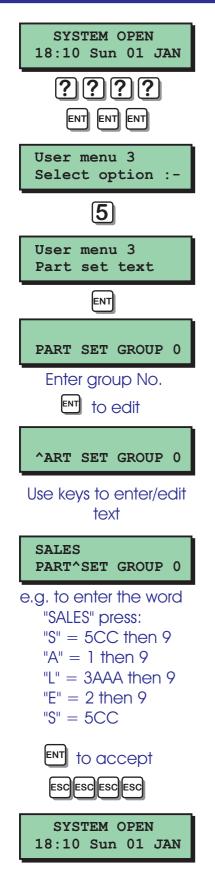

#### Part Set Text

This option allows you to assign 16 characters of text to each of the part set groups. When selecting the part set options during setting, the top line of the display will show the text and the bottom line will show the wards assigned to the part set group.

- At the remote keypad enter your passcode then press [ENT] three times to select user menu 3.
- 2. Press [5] followed by [ENT] to select the part set text option.
- 3. The display will show "PART SET GROUP O" and its text. Enter the required part set group or press [A] and [C] to scroll up and down through the part set groups.
- 4. When the display shows the required part set group press [ENT] to edit the text.
- 5. Use the keys to enter/edit text, see page 53 for details on text edit keys.
- 6. When the display shows the required text press [ENT] to accept.
- 7. Repeat steps 3 6 for other part set groups or press [ESC] four times to return the system to its original state.

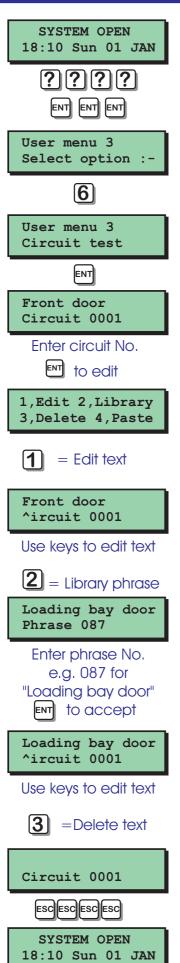

# **Circuit Text**

This option allows you to assign up to 16 characters of text to each detection circuit. When programming circuit text you can use phrases from the library or create your own phrases, or use a combination of both.

At the remote keypad enter your passcode then press [ENT] three times to select user menu 3.

- 1. Press [6] followed by [ENT] to select the circuit text option.
- 2. The display will show the circuit 0001 and its current text. Enter the required circuit number or press [A] and [C] to scroll up and down through the circuits.
- **3.** When the display shows the required circuit press [ENT] to edit.
- 4. You will be prompted to press [1] to [4].
  - a) Press [1] to edit the selected text and use the keys to enter/edit text.
  - b) Press [2] to select a phrase from the library & enter its number (page 36).
  - c) Press [3] to delete the selected text.
  - d) Press [4] to copy the text from the previously programmed circuit.
- 5. When the display shows the required text press [ENT] to accept.
- 6. Repeat steps 2 6 for other users or press [ESC] four times to return the system to its original state.

# Circuit Text Library

| No. | Phrase       | No. | Phrase          | No. | Phrase           |  |
|-----|--------------|-----|-----------------|-----|------------------|--|
| 000 | Above        | 036 | Cafe            | 072 | History          |  |
| 001 | Access       | 037 | Canteen door    | 073 | House            |  |
| 002 | Accountant   | 038 | Canteen PIR (1) | 074 | Industrial       |  |
| 003 | Accounts     | 039 | Cashier         | 075 | Information      |  |
| 004 | Admin office | 040 | Ceiling         | 076 | Infra-red        |  |
| 005 | Animal       | 041 | Cellar          | 077 | interior         |  |
| 006 | Annexe       | 042 | Changing room   | 078 | Isolation        |  |
| 007 | Arch         | 043 | Chemistry lab   | 079 | Junior           |  |
| 800 | Area         | 044 | Church          | 080 | Kitchen PIR      |  |
| 009 | Assembly     | 045 | Classroom       | 081 | Kitchen window   |  |
| 010 | Assistant    | 046 | Cleaners        | 082 | Landing PIR      |  |
| 011 | Attack       | 047 | Collection      | 083 | Landing window   |  |
| 012 | Attic        | 048 | Communicator    | 084 | Laundry          |  |
| 013 | Automatic    | 049 | Computer        | 085 | Lavatory         |  |
| 014 | Auxiliary    | 050 | Computer room   | 086 | Library          |  |
| 015 | Back         | 051 | Conservatory    | 087 | Loading bay door |  |
| 016 | Baggage      | 052 | Contact         | 088 | Loading bay PIR  |  |
| 017 | Bakery       | 053 | Dark-room       | 089 | Lobby            |  |
| 018 | Balcony      | 054 | Detector        | 090 | Lounge           |  |
| 019 | Ballroom     | 055 | Dining room PIR | 091 | Lounge PIR       |  |
| 020 | Bank         | 056 | Director        | 092 | Lounge window    |  |
| 021 | Banking      | 057 | Dispatch        | 093 | Magnetic         |  |
| 022 | Bar          | 058 | Door            | 094 | Managers         |  |
| 023 | Barn         | 059 | Double doors    | 095 | Master           |  |
| 024 | Basement     | 060 | Entrance        | 096 | Medical          |  |
| 025 | Bathroom     | 061 | Factory floor   | 097 | Mezzanine        |  |
| 026 | Bay          | 062 | Fire door       | 098 | Microwave        |  |
| 027 | Beam         | 063 | Floor           | 099 | Middle           |  |
| 028 | Bedroom      | 064 | Front           | 100 | Monitor          |  |
| 029 | Bedroom PIR  | 065 | Garage          | 101 | Movement         |  |
| 030 | Bell         | 066 | Geography       | 102 | Nursery          |  |
| 031 | Biology Lab  | 067 | Grocery         | 103 | North            |  |
| 032 | Board room   | 068 | Ground          | 104 | Office           |  |
| 033 | Bottom       | 069 | Guard           | 105 | Outside          |  |
| 034 | Break glass  | 070 | Hall passive    | 106 | P.A. Button      |  |
| 035 | Cabinet      | 071 | Heater          | 107 | Panel            |  |

# Circuit Text Library (Cont.)

| No. | Phrase           | No. | Phrase       | No. | Phrase           |
|-----|------------------|-----|--------------|-----|------------------|
| 108 | Panic            | 130 | Purchasing   | 152 | Stairwell        |
| 109 | Partition        | 131 | Reception    | 153 | Station          |
| 110 | Passive          | 132 | Refectory    | 154 | Store room       |
| 111 | Patio            | 133 | Research     | 155 | Stores           |
| 112 | Penthouse        | 134 | Restaurant   | 156 | Surgery          |
| 113 | Perimeter        | 135 | Roller       | 157 | Swimming pool    |
| 114 | Personal         | 136 | Room         | 158 | Technical        |
| 115 | Personnel        | 137 | Safe         | 159 | Technician       |
| 116 | Physics lab      | 138 | Sales door   | 160 | Theatre          |
| 117 | Passive in       | 139 | Sales office | 161 | Toilet           |
| 118 | PIR in           | 140 | Sales PIR    | 162 | Transport        |
| 119 | Plumbers         | 141 | Secretaries  | 163 | Ultrasonic       |
| 120 | Porch            | 142 | Secretary    | 164 | Upstairs PIR     |
| 121 | Power            | 143 | Security     | 165 | Upstairs Window  |
| 122 | Power supply     | 144 | Sensor       | 166 | Ventilator       |
| 123 | Pressure         | 145 | Service door | 167 | Warehouse        |
| 124 | Processing lab   | 146 | Service PIR  | 168 | Window           |
| 125 | Production       | 147 | Showroom     | 169 | Woodwork Shop    |
| 126 | PSU Battery Fail | 148 | Shutter      | 170 | Workshop door    |
| 127 | PSU Fuse Blown   | 149 | Side         | 171 | Workshop PIR     |
| 128 | PSU Mains Fail   | 150 | Sliding      | 172 | Workshop Window  |
| 129 | Public           | 151 | Squash court | 173 | X-Ray department |

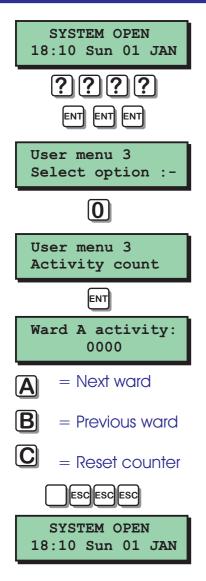

# Activity Count

Detection circuits programmed by your alarm company with the "Activity attribute will increase the activity counter by one for the selected ward. This counter could be used to count the number of persons entering a particular area, e.g. shop entrance door etc. This option allows you view the activity counter per ward.

- 1. At the remote keypad enter your passcode then press [ENT] three times to
- 2. select user menu 3.
- **3.** Press [0] followed by [ENT] to select the activity count option.
- 4. The display will show the activity count for ward A. To view the activity count for other wards, press [A] and [C] to scroll up and down through the wards.
- 5. To reset a counter press [B] when the required activity counter is displayed.
- 6. Press [ESC] four times to return the system to its original state.

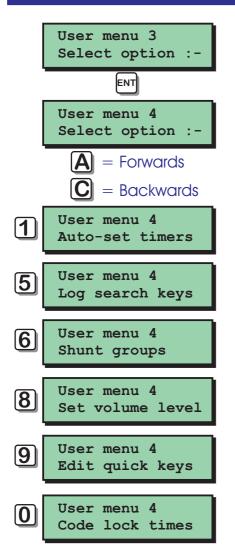

### Introduction

User menu 4 is accessed by pressing the [ENT] key whilst user menu 3 is selected. There are 6 menu options and access to these options will depend on your access level.

Each option has a "hot-key" which allows you to select the required option by pressing the relevant hot-key number, e.g. the "Set volume level" option is assigned to key [8], so to select this option press [8] followed by [ENT].

Alternatively you can use the [A] & [C] keys to scroll forwards and backwards through the available options. As you press the [A] & [C] keys the bottom line of the display will show the selected menu option. When you have found the required option press the [ENT] key to perform the option.

To leave user menu 4 and return to user menu 3 simply keep pressing the [ESC] key until the display shows "User menu 3".

Menu options 2, 3 and 4 are only available to the alarm company engineer.

### **Auto-set Timers**

The TS2500 alarm system has three programmable auto set timers. Each timer can be programmed with up to three separate on/off times and made to operate on any day of the week. Each timer can be assigned to any Combination of wards so that they are automatically set and unset at pre-programmed times.

#### Selecting auto-set timers

When you select the auto-set timers option from user menu 4, "Auto-set timer 1" is automatically selected To select other auto-set timers proceed as follows:

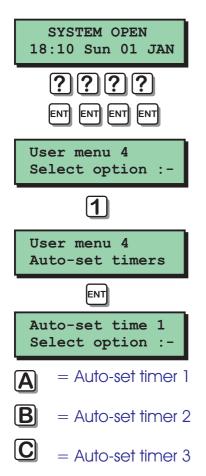

- At the remote keypad enter your passcode then press [ENT] four times to select user menu 4.
- 2. Press [1] followed by [ENT] to select the auto-set timers options.
- 3. The display will show "Auto-set timer 1 " is selected.
- 4. Press [A] to select "Auto-set timer 1 ", [B] to select "Auto-set timer 2" and [C] to select "Auto-set timer 3".
- 5. When the required timer is selected you may now configure it as desired.

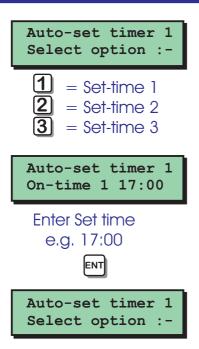

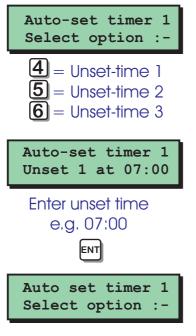

# Auto-Set Timers (Cont.)

#### Programming the set times

To program the first, second and third setting times proceed as follows:

- 1. Ensure that the required auto-set timer is selected.
- 2. Press [1] for the first set time, [2] for the second set time and [3] for the third set time.
- 3. The display will show the current setting time. Enter the required time in a 24hr format, e.g. 17:00 for 5:00 PM.
- 4. When the display shows the required time press [ENT] to accept.

#### Programming the unset times

To program the first, second and third unset times proceed as follows:

- 1. Ensure that the required auto-set timer is selected.
- 2. Press [4] for the first unset time, [5] for the second unset time and [6] for the third unset time.
- 3. The display will show the current unsetting time. Enter the required time in a 24hr format, e.g. 07:00 for 07:00 am.
- 4. When the display shows the required time press [ENT] to accept.

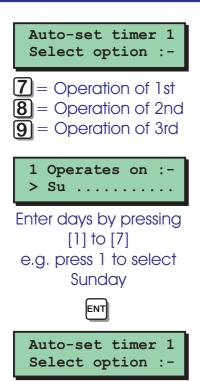

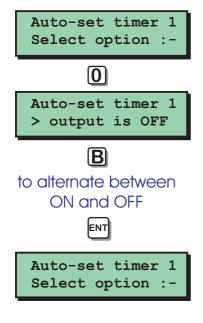

# Auto-Set Timers (Cont.)

#### Programming the days of operation

To program the days of Operation for the first, second and third set/unset times, proceed as follows:

- 1. Ensure that the required auto-set timer is selected.
- 2. Press [7] for the first, [8] for the second and [9] for the third set/unset times.
- 3. The display will show the current days of operation. Enter the required days of operation by pressing [1] [7] to select or deselect the days of the week, e.g. press [1] to select Sunday.
- 4. When the display shows the required days of operation press [ENT] to accept.

#### Manually overriding the timer

Each timer can be manually overridden as follows:

- 1. Ensure that the required auto-set timer is selected.
- 2. Press [0], the display will show the current state of the selected timer.
- 3. Press [B] to alternate between ON and OFF.
- 4. When the display shows the required days of operation press [ENT] to accept.

# User Menu 4 Auto-Set Timers (Cont.)

Selecting the wards that will set/unset Each auto-set timer must be assigned wards as follows:

- 1. Ensure that the required auto-set timer is selected.
- 2. Press [ENT], the display will show the wards assigned to the selected timer.
- 3. Press [ENT] to edit the Ward assignment.
- 4. Press [1] [8] to select or deselect wards. Press [A] and [C] to alternate between
- 5. Wards A H and I P.
- 6. When the display shows the required wards, press [ENT] to accept.
- 7. Press [ESC] to return to the main auto-set menu.

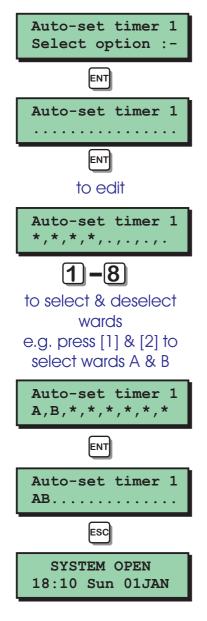

### User Menu 4 Log Search Keys

This option allows you to configure the nine log search keys. When viewing the event log you would normally use the [A] and [C] keys to scroll backwards and forwards through the event log. The log search keys allow you to scroll backwards through the log, but will only display events that meet the search key criteria. Each search key can have up to 5 search events assigned to it.

For example, log search key [1] could be set up to search for alarms, set wards and unset wards. When viewing the log and pressing [1] the display would show the next event that met the search key criteria, i.e. it would display the next logged alarm, set wards or unset wards.

If you only want to search for a single event type then assign all 5 events as the same type. The table below shows the default log search key setting.

| Кеу | Event 1         | Event 2         | Event 3         | Event 4         | Event 5         |
|-----|-----------------|-----------------|-----------------|-----------------|-----------------|
| 1   | ALARM xxxx      | ALARM xxxx      | ALARM xxxx      | ALARM xxxx      | ALARM xxxx      |
| 2   | 24hr Alarm xxxx | 24hr Alarm xxxx | 24hr Alarm xxxx | 24hr Alarm xxxx | 24hr Alarm xxxx |
| 3   | FIRE ALARM XXXX | FIRE ALARM XXXX | FIRE ALARM XXXX | FIRE ALARM XXXX | FIRE ALARM XXXX |
| 4   | PA ALARM xxxx   | PA ALARM xxxx   | PA ALARM xxxx   | PA ALARM xxxx   | PA ALARM xxxx   |
| 5   | TAMPER xxxx     | TAMPER xxxx     | TAMPER xxxx     | TAMPER xxxx     | TAMPER xxxx     |
| 6   | ENTRY XXXX      | ENTRY XXXX      | ENTRY xxxx      | ENTRY XXXX      | ENTRY xxxx      |
| 7   | PASSCODE xxx    | PASSCODE xxx    | PASSCODE xxx    | PASSCODE xxx    | PASSCODE xxx    |
| 8   | SET WARDS:-     | SET WARDS:-     | SET WARDS:-     | SET WARDS:-     | SET WARDS:-     |
| 9   | UNSET WARDS:-   | UNSET WARDS:-   | UNSET WARDS:-   | UNSET WARDS:-   | UNSET WARDS:-   |

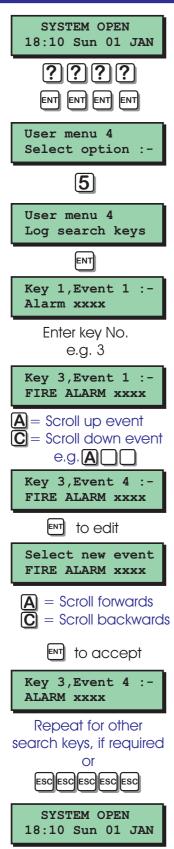

# Log Search Keys (Cont.)

- At the remote keypad enter your passcode then press [ENT] four times to select user menu 4.
- 2. Press [5] followed by [ENT] to select the log search keys options.
- **3.** Enter the required key number, e.g. 3 for key 3.
- 4. Use the [A] & [C] keys to scroll to the required event number, e.g. Press [A] 3 times for event 4.
- Press [ENT] to edit the search event. Use the [A] and [C] keys to scroll through the available search events. The search events are the same as the log event Codes see "Log Event Codes" on page 20.
- 6. When the display shows the required search event, press [ENT] to accept.
- 7. Repeat steps 3 6 for other search keys or press [ESC] five times to return the system to its original state.

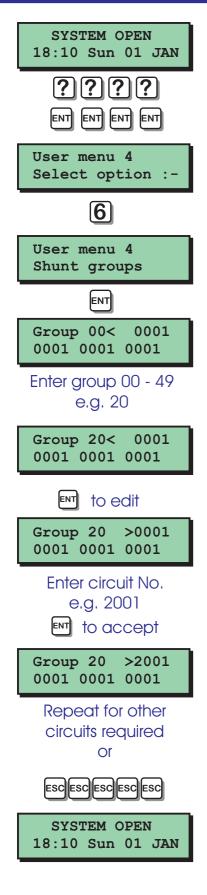

# Shunt Groups

The TS2500 alarm system has 50 shunt groups, each group can have up to 4 circuits assigned to it. The group can then be allocated to a user passcode (type "Shunt"). When the passcode is entered the selected group of circuits are shunted (isolated). When the passcode is re-entered, the selected group of circuits are reinstated.

- 1. At the remote keypad enter your passcode then press [ENT] four times to
- 2. Select user menu 4.
- **3.** Press [6] followed by [ENT] to select the shunt group options.
- 4. Enter the group number or use the [A] and [C] keys to scroll up and down through the groups.
- 5. When the display shows the required group, press [ENT] to edit the assigned circuits.
- The cursor (>) will point at the first circuit in the group. Enter the circuit number, e.g. 2001. (0001 = No Circuit).
- Press [ENT], the cursor (>) will move to the next circuit. Repeat for remaining circuits. If a circuit is not required in the group set it to 0001.
- 8. Repeat steps 3 6 for other shunt groups or press [ESC] five times to return the
- 9. system to its original state.

# User Menu 4 Set Volume Level

SYSTEM OPEN 18:10 Sun 01 JAN

?||?||?||?|

Select option :-

8

Set volume level

ENT

Enter level 00 - 31  $(\mathbf{A}) = \text{Increase}$ 

 $\overline{\mathbf{C}}$  = Decrease

ENT to accept

ESC ESC ESC ESC

SYSTEM OPEN 18:10 Sun 01 JAN

Volume Level >16

ENT

User menu 4

User menu 4

>>>>>>>>

ENT ENT ENT

This option allows you to adjust the volume level of internal sounders. This will only affect internal sounders connected to the control panel.

- At the remote keypad enter your passcode then press [ENT] four times to select user menu 4.
- 2. Press [8] followed by [ENT] to select the set volume level.
- 3. The display will show the value of the volume level 00 31.
- 4. Enter the new level or use the [A] and [C] to adjust the level. As you enter a new value the internal sounders will generate a two-tone sound at the new volume setting.
- 5. When the display shows the required volume level, press [ENT] to accept.
- 6. Press [ESC] four times to return the system to its original state.

# Edit Quick Keys

This option allows you to configure the [A], [B] and [C] keys on the remote keypads to perform quick set functions. For example, key [A] could be programmed to follow part set group 1, whereas key [B] could be programmed to follow part set group 8.

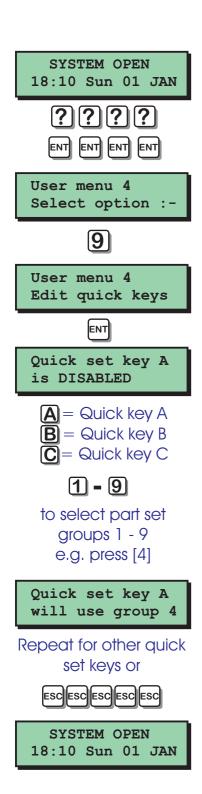

- Once defined the quick set keys do NOT require the user to enter their passcode, they simply press the relevant "Quick Set Key" and the system will perform the function assigned to that key.
- At the remote keypad enter your passcode then press [ENT] four times to select user menu 4.
- 2. Press [9] followed by [ENT] to select the edit quick keys option.
- 3. The display will show the status of "Quick set key A".
- 4. To select a different quick set key press [A], [B] or [C] as appropriate.
- 5. Press [1] [9] to assign the selected quick set key to part set group 1 9 or press [0] to disable the selected quick set key.
- 6. Repeat steps 4 5 for the other quick set keys or press [ESC] five times to return the
- 7. system to its original state.

# User Menu 4 Code Lock Times

The TS2500 alarm system has three programmable code lock timers. Each timer can be programmed with up to three separate on/off times and made to Operate on any day of the week. Up to ten users can be assigned to each code lock timer. If a user is assigned to a code lock timer their passcode can only be used when the code lock timer is off. If the user attempts to use their passcode whilst the timer is on the display will show "Sorry. Your code is locked Out".

#### Selecting code lock timers

When you select the code lock timers option from user menu 4, "Code lock group 1" is automatically selected. To select other code lock timers proceed as follows:

- At the remote keypad enter your passcode then press [ENT] four times to select user menu 4.
- 2. Press [0] followed by [ENT] to select the code lock timers options.
- The display will show "Code lock group 1 " is selected.
- Press [A] to select "Code lock group 1 ", [B] to select "Code lock group 2" and [C] to select "Code lock group 3".
- 5. When the required code lock timer is selected you may now configure it as desired.

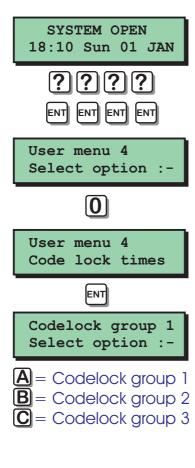

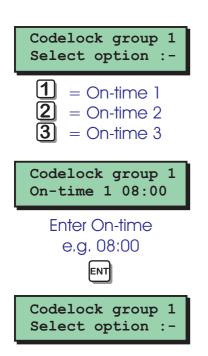

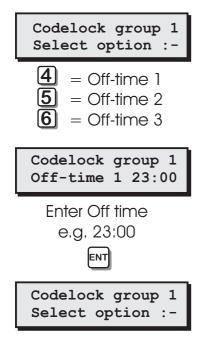

### Code Lock Times (Cont.)

#### Programming the on-times

To program the first, second and third on-times proceed as follows:

- 1. Ensure that the required code lock timer is selected.
- 2. Press [1] for the first on-time, [2] for the second on-time and [3] for the third on-time.
- 3. The display will show the current on-time setting. Enter the required time in a 24hr format, e.g. 08:00 for 8:00 am.
- 4. When the display shows the required time press [ENT] to accept.

#### Programming the off-times

To program the first, second and third off-times proceed as follows:

- 1. Ensure that the required code lock timer is selected.
- 2. Press [4] for the first off-time, [5] for the second off-time and [6] for the third off-time.
- 3. The display will show the current off-time setting, Enter the required time in a 24hr format, e.g. 23:00 for 11:00 PM.
- 4. When the display shows the required time press [ENT] to accept.

# User Menu 4 Code Lock Times (Cont.)

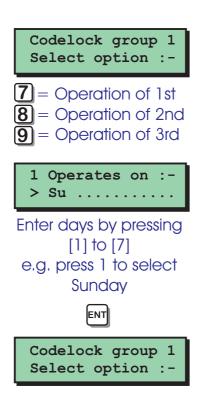

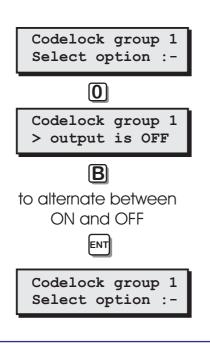

#### Programming the days of operation

To program the days of operation for the first, second and third on/off timers, proceed as follows:

- 1. Ensure that the required code lock timer is selected.
- Press [7] for the first timer, [8] for the second timer and [9] for the third timer. The display will show the current days of operation. Enter the required days of operation by pressing [1] - [7] to select or deselect the days of the week.
- **3.** When the display shows the required days of operation press [ENT] to accept.

#### Manually overriding the timer

Each code lock timer can be manually switched on or off as follows:

- 1. Ensure that the required code lock timer is selected.
- 2. Press [0], the display will show the current state of the selected code lock timer.
- 3. Press [B] to alternate between ON and OFF.
- 4. When the display shows the required days of operation press [ENT] to accept.

#### Codelock group 1 Select option :-ENT 01, 010 Colin Enter code lock user 01 - 10 e.g. 02 02, 999 Not Used ENT to edit Enter user No. 02, 999 Not Used Enter user No. 001 - 199 e.g. 011 ENT to accept 02, 011 Mark Repeat for other code lock users or ESC Codelock group 1 Select option :-

### Code Lock Times (Cont.)

Assigning users to a code lock timer To select which users (max. 10) are assigned to the code lock timers, proceed as follows:

- 1. Ensure that the required code lock timer is selected.
- 2. Press [ENT] to select users.
- 3. The display will show the first code lock user, the user number (999= Not used) assigned and user name (if programmed).
- 4. Enter the code lock user number 01 10 or use the [A] and [C] keys to scroll up and down.
- 5. Press [ENT] to edit, enter the user number 001 -199 or 999 for "Not Used".
- 6. Press [ENT] to accept, repeat for other code lock users if required or press [ESC] to return to the main code lock menu.

# Additional Text Editing Keys

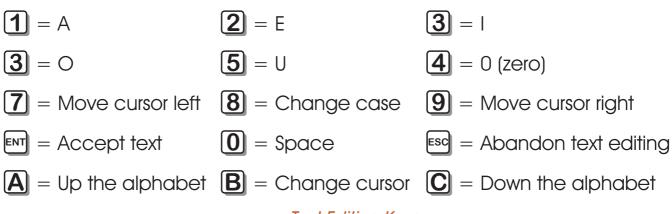

#### Text Editing Keys

| Cursor | Function                                                                        |  |  |  |  |  |  |
|--------|---------------------------------------------------------------------------------|--|--|--|--|--|--|
| Cuisoi | Normal text cursor. Use text editing keys as shown above.                       |  |  |  |  |  |  |
|        | Number cursor. Use numbered keys to enter numeric data.                         |  |  |  |  |  |  |
|        | Insert text cursor. Use text editing keys as shown above to insert text.        |  |  |  |  |  |  |
| -      | Delete cursor, Use [7] to delete from the left or [9] to delete from the right. |  |  |  |  |  |  |

#### **Cursor Types**

| Character | Key Sequence | Character | Key Sequence | Character | Key Sequence |
|-----------|--------------|-----------|--------------|-----------|--------------|
| А         | 1            | N         | 4C           | :         | 1000000      |
| В         | 1A           | 0         | 4            | ;         | 100000       |
| С         | 1AAA         | Р         | 4A           | <         | 1CCCCC       |
| D         | 2C           | Q         | 4AA          | =         | 1CCCC        |
| E         | 2            | R         | 4AAA         | >         | 1CCC         |
| F         | 2A           | S         | 5CC          | ?         | 1CC          |
| G         | 2AA          | Т         | 5C           | @         | 1C           |
| н         | 3C           | U         | 5            | !         | 0A           |
| I         | 3            | V         | 5A           | П         | OAA          |
| J         | 3A           | W         | 5AA          | #         | OAAA         |
| К         | ЗАА          | Х         | 5AAA         | \$        | OAAAA        |
| L         | ЗААА         | Y         | 5AAAA        | %         | ΟΑΑΑΑΑ       |
| М         | 4CC          | Z         | 5AAAAA       | &         | ΟΑΑΑΑΑ       |

key sequences for common characters

# System Records

| 24 Hour Group |             |  |  |  |  |
|---------------|-------------|--|--|--|--|
| Wards         | Description |  |  |  |  |
|               |             |  |  |  |  |

|                 | Remote Servicing (Downloading) |                 |  |  |  |  |  |  |
|-----------------|--------------------------------|-----------------|--|--|--|--|--|--|
| Site            | Telephone No                   | Details         |  |  |  |  |  |  |
| 1               |                                |                 |  |  |  |  |  |  |
| 2               |                                |                 |  |  |  |  |  |  |
| 3               |                                |                 |  |  |  |  |  |  |
| User Authorised | Engine Engine                  | er Authorised 🔲 |  |  |  |  |  |  |

|       | Time Switch 1 |        |     |     |     |     |     |     |     |  |
|-------|---------------|--------|-----|-----|-----|-----|-----|-----|-----|--|
| Timer | On at         | Off at | Mon | Tue | Wed | Thu | Fri | Sat | Sun |  |
| 1     |               |        |     |     |     |     |     |     |     |  |
| 2     |               |        |     |     |     |     |     |     |     |  |
| 3     |               |        |     |     |     |     |     |     |     |  |

|       | Time Switch 2 |        |     |     |     |     |     |     |     |  |
|-------|---------------|--------|-----|-----|-----|-----|-----|-----|-----|--|
| Timer | On at         | Off at | Mon | Tue | Wed | Thu | Fri | Sat | Sun |  |
| 1     |               |        |     |     |     |     |     |     |     |  |
| 2     |               |        |     |     |     |     |     |     |     |  |
| 3     |               |        |     |     |     |     |     |     |     |  |

|       | Time Switch 3 |        |     |     |     |     |     |     |     |  |  |
|-------|---------------|--------|-----|-----|-----|-----|-----|-----|-----|--|--|
| Timer | On at         | Off at | Mon | Tue | Wed | Thu | Fri | Sat | Sun |  |  |
| 1     |               |        |     |     |     |     |     |     |     |  |  |
| 2     |               |        |     |     |     |     |     |     |     |  |  |
| 3     |               |        |     |     |     |     |     |     |     |  |  |

|       | Part Set Groups |       |       |      |       |  |  |  |  |  |  |
|-------|-----------------|-------|-------|------|-------|--|--|--|--|--|--|
| Group | Text            | Wards | Group | Text | Wards |  |  |  |  |  |  |
| 1     |                 |       | 6     |      |       |  |  |  |  |  |  |
| 2     |                 |       | 7     |      |       |  |  |  |  |  |  |
| 3     |                 |       | 8     |      |       |  |  |  |  |  |  |
| 4     |                 |       | 9     |      |       |  |  |  |  |  |  |
| 5     |                 |       | 0     |      |       |  |  |  |  |  |  |

System Records (Cont.)

|         | Auto-Set Timer 1 |          |     |     |     |     |     |     |     |  |  |
|---------|------------------|----------|-----|-----|-----|-----|-----|-----|-----|--|--|
| Timer   | Set at           | Unset at | Mon | Tue | Wed | Thu | Fri | Sat | Sun |  |  |
| 1       |                  |          |     |     |     |     |     |     |     |  |  |
| 2       |                  |          |     |     |     |     |     |     |     |  |  |
| 3       |                  |          |     |     |     |     |     |     |     |  |  |
| Set War | iet Wards:       |          |     |     |     |     |     |     |     |  |  |

|         | Auto-Set Timer 2 |          |     |     |     |     |     |     |     |  |
|---------|------------------|----------|-----|-----|-----|-----|-----|-----|-----|--|
| Timer   | Set at           | Unset at | Mon | Tue | Wed | Thu | Fri | Sat | Sun |  |
| 1       |                  |          |     |     |     |     |     |     |     |  |
| 2       |                  |          |     |     |     |     |     |     |     |  |
| 3       |                  |          |     |     |     |     |     |     |     |  |
| Set War | rds:             |          |     |     |     |     |     |     |     |  |

|         | Auto-Set Timer 3 |          |     |     |     |     |     |     |     |  |  |
|---------|------------------|----------|-----|-----|-----|-----|-----|-----|-----|--|--|
| Timer   | Set at           | Unset at | Mon | Tue | Wed | Thu | Fri | Sat | Sun |  |  |
| 1       |                  |          |     |     |     |     |     |     |     |  |  |
| 2       |                  |          |     |     |     |     |     |     |     |  |  |
| 3       |                  |          |     |     |     |     |     |     |     |  |  |
| Set War | Set Wards:       |          |     |     |     |     |     |     |     |  |  |

|     | Log Search Keys |         |         |         |         |  |  |  |  |  |  |
|-----|-----------------|---------|---------|---------|---------|--|--|--|--|--|--|
| Кеу | Event 1         | Event 2 | Event 3 | Event 4 | Event 5 |  |  |  |  |  |  |
| 1   |                 |         |         |         |         |  |  |  |  |  |  |
| 2   |                 |         |         |         |         |  |  |  |  |  |  |
| 3   |                 |         |         |         |         |  |  |  |  |  |  |
| 4   |                 |         |         |         |         |  |  |  |  |  |  |
| 5   |                 |         |         |         |         |  |  |  |  |  |  |
| 6   |                 |         |         |         |         |  |  |  |  |  |  |
| 7   |                 |         |         |         |         |  |  |  |  |  |  |
| 8   |                 |         |         |         |         |  |  |  |  |  |  |
| 9   |                 |         |         |         |         |  |  |  |  |  |  |

# System Records

|     | Quick Set Keys            |  |  |  |  |  |  |
|-----|---------------------------|--|--|--|--|--|--|
| Кеу | Uses Part Set Group (1-9) |  |  |  |  |  |  |
| A   |                           |  |  |  |  |  |  |
| В   |                           |  |  |  |  |  |  |
| С   |                           |  |  |  |  |  |  |

|       | Shunt Groups |           |           |           |  |  |  |  |  |  |  |
|-------|--------------|-----------|-----------|-----------|--|--|--|--|--|--|--|
| Group | Circuit 1    | Circuit 2 | Circuit 3 | Circuit 4 |  |  |  |  |  |  |  |
|       |              |           |           |           |  |  |  |  |  |  |  |
|       |              |           |           |           |  |  |  |  |  |  |  |
|       |              |           |           |           |  |  |  |  |  |  |  |
|       |              |           |           |           |  |  |  |  |  |  |  |
|       |              |           |           |           |  |  |  |  |  |  |  |

| Code Lock Timer 1 |       |        |     |     |     |     |     |     |     |  |
|-------------------|-------|--------|-----|-----|-----|-----|-----|-----|-----|--|
| Timer             | On at | Off at | Mon | Tue | Wed | Thu | Fri | Sat | Sun |  |
| 1                 |       |        |     |     |     |     |     |     |     |  |
| 2                 |       |        |     |     |     |     |     |     |     |  |
| 3                 |       |        |     |     |     |     |     |     |     |  |
| Users:            |       |        |     |     |     |     |     |     |     |  |
|                   |       |        |     |     |     |     |     |     |     |  |

| Code Lock Timer 2 |       |        |     |     |     |     |     |     |     |  |
|-------------------|-------|--------|-----|-----|-----|-----|-----|-----|-----|--|
| Timer             | On at | Off at | Mon | Tue | Wed | Thu | Fri | Sat | Sun |  |
| 1                 |       |        |     |     |     |     |     |     |     |  |
| 2                 |       |        |     |     |     |     |     |     |     |  |
| 3                 |       |        |     |     |     |     |     |     |     |  |
| Users:            |       |        |     |     |     |     |     |     |     |  |

|        | Code Lock Timer 3 |        |     |     |     |     |     |     |     |  |  |
|--------|-------------------|--------|-----|-----|-----|-----|-----|-----|-----|--|--|
| Timer  | On at             | Off at | Mon | Tue | Wed | Thu | Fri | Sat | Sun |  |  |
| 1      |                   |        |     |     |     |     |     |     |     |  |  |
| 2      |                   |        |     |     |     |     |     |     |     |  |  |
| 3      |                   |        |     |     |     |     |     |     |     |  |  |
| Users: |                   |        |     |     |     |     |     |     |     |  |  |

#### **Quick Reference**

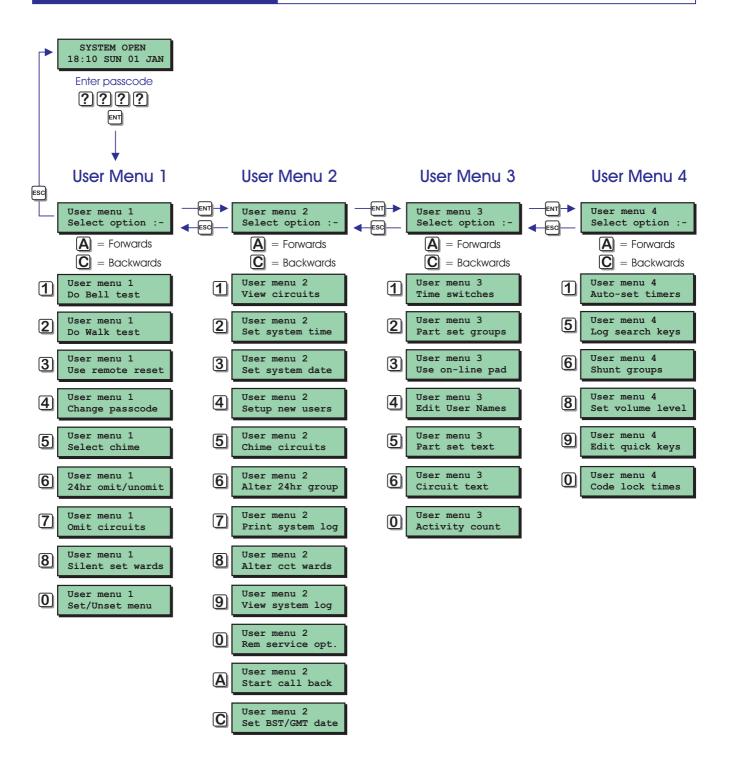